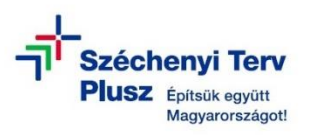

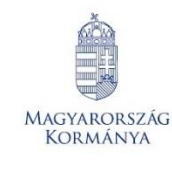

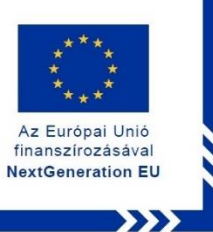

## **ÚTMUTATÓ**

**- az RRF-1.2.1-2021-2021-00001 azonosítószámú, "Digitális oktatáshoz való egyenlő hozzáférés feltételeinek biztosítása a tanulók és a pedagógusok számára" című projekt keretében személyes használatra kiosztott HP Pro x360 Fortis 11 G11 notebook operációs rendszerének (MS WIN 11 PRO) újratelepítéséhez**

## **FIGYELEM! A FOLYAMAT TELJES ADATVESZTÉSSEL JÁR!**

**Klebelsberg Központ** 1054 Budapest, Bajcsy-Zsilinszky út 42-46. Telefon: +36 (1) 795 1170 E-mail: rrfˍdigitalis@kk.gov.hu Web[: www.kk.gov.hu](http://www.kk.gov.hu/) RRF-1.2.1-2021-2021-00001 **Digitális oktatáshoz való egyenlő hozzáférés feltételeinek biztosítása a tanulók és a pedagógusok számára**

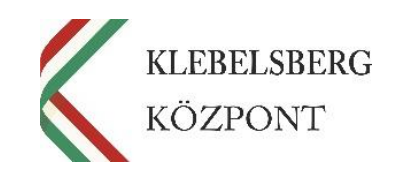

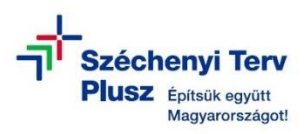

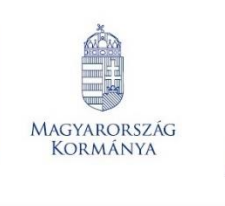

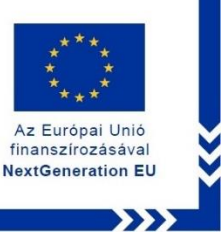

- **1.** Kikapcsolt állapotban helyezze be a korábban elkészített MS WIN 11 PRO rendszerindító (boot) adathordozót az egyik USB csatlakozóba.
- **2.** Használja a tápkábelt, csatlakoztassa a notebookot hálózati áramforráshoz, majd kapcsolja be.
- **3.** Nyomja meg többször az "F9" billentyűt a HP logó megjelenése előtt a "Boot Menu" rendszerbe történő belépéshez.
- **4.** Belépést követően az alábbi képernyő jelenik meg.

**Megjegyzés:** Esetlegesen előfordulhat, hogy a touchpad nem aktív, a kurzor nem mozog vagy nem jelenik meg. Ebben az esetben használja a navigációs billentyűket, illetve a tabulátor billentyűt.

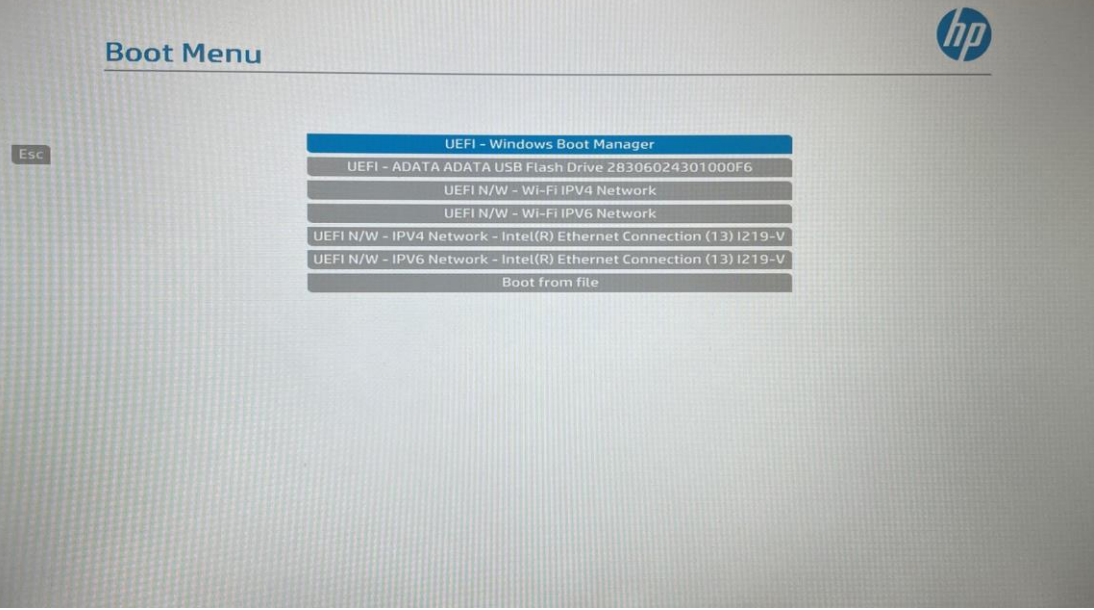

**Klebelsberg Központ** 1054 Budapest, Bajcsy-Zsilinszky út 42-46. Telefon: +36 (1) 795 1170 E-mail: rrf\_digitalis@kk.gov.hu Web[: www.kk.gov.hu](http://www.kk.gov.hu/) RRF-1.2.1-2021-2021-00001 **Digitális oktatáshoz való egyenlő hozzáférés feltételeinek biztosítása a tanulók és a pedagógusok számára**

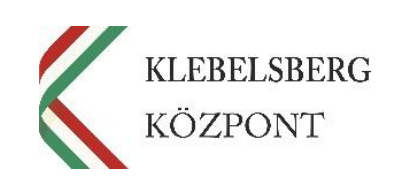

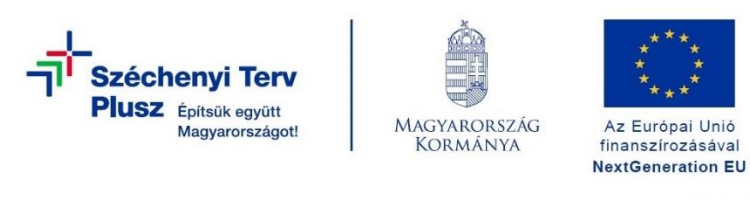

**5.** Válassza ki az "USB Flash Drive" lehetőséget, ezután a laptop újraindul.

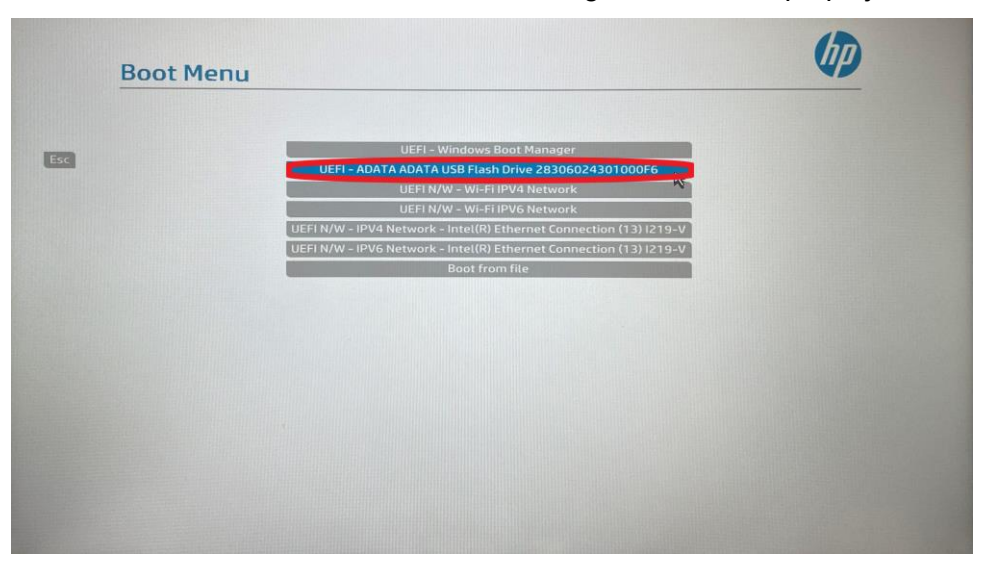

**6.** Újraindulást követően betölt a **"Windows telepítő"**.

**Megjegyzés:** Esetlegesen előfordulhat, hogy a touchpad nem aktív, a kurzor nem mozog vagy nem jelenik meg. Ebben az esetben használja a navigációs billentyűket, illetve a tabulátor billentyűt.

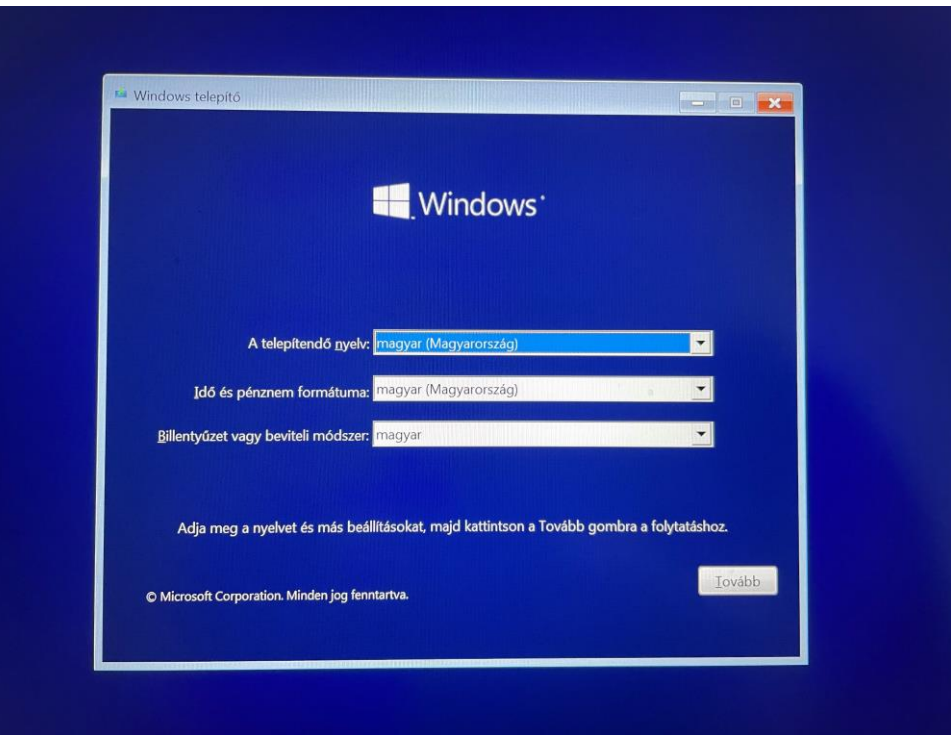

**7.** Kattintson a "Tovább" gombra vagy használja az "Enter" billentyűt.

## **Klebelsberg Központ** 1054 Budapest, Bajcsy-Zsilinszky út 42-46. Telefon: +36 (1) 795 1170 E-mail: rrfˍdigitalis@kk.gov.hu Web[: www.kk.gov.hu](http://www.kk.gov.hu/) RRF-1.2.1-2021-2021-00001 **Digitális oktatáshoz való egyenlő hozzáférés feltételeinek biztosítása a tanulók és a pedagógusok számára**

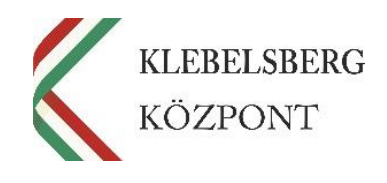

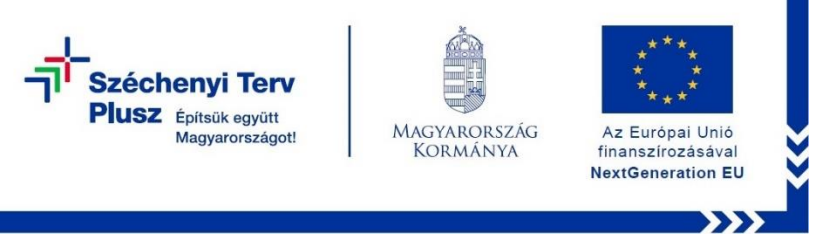

8. Kattintson a "Telepítés" gombra vagy használja az "Enter" billentyűt.

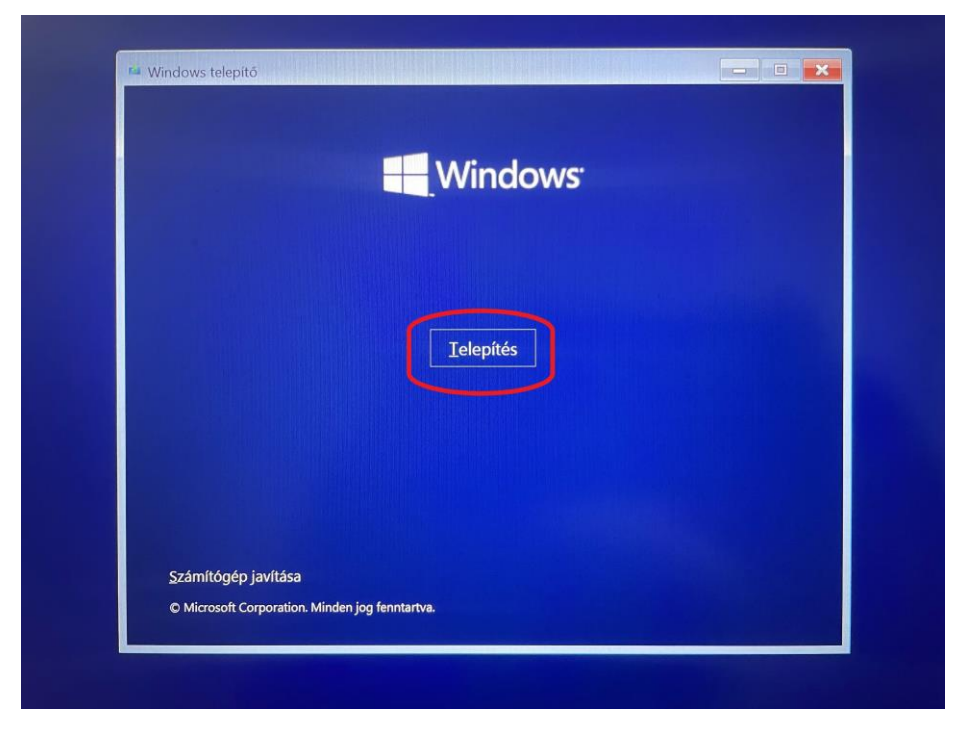

**9.** Ezt követően a **"Telepítő elindul"**.

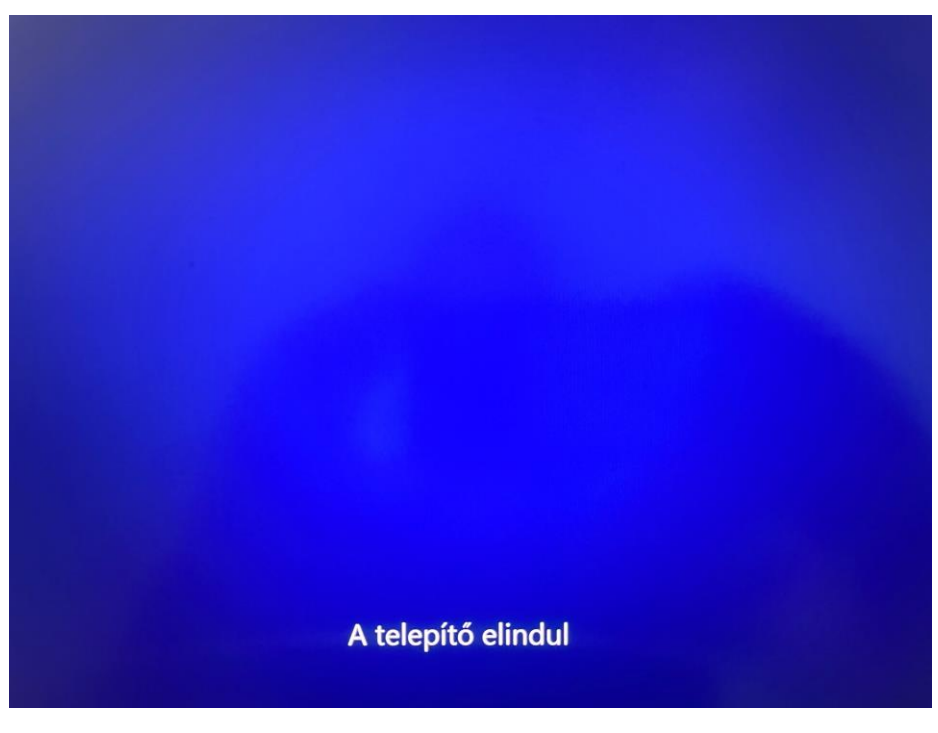

**Klebelsberg Központ** 1054 Budapest, Bajcsy-Zsilinszky út 42-46. Telefon: +36 (1) 795 1170 E-mail: rrfˍdigitalis@kk.gov.hu Web[: www.kk.gov.hu](http://www.kk.gov.hu/) RRF-1.2.1-2021-2021-00001 **Digitális oktatáshoz való egyenlő hozzáférés feltételeinek biztosítása a tanulók és a pedagógusok számára**

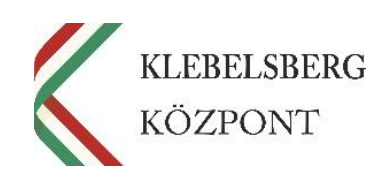

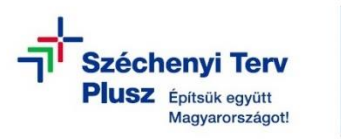

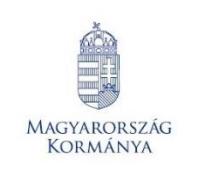

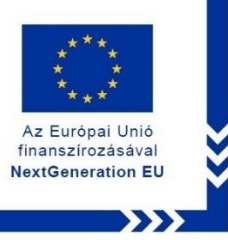

**10.** Fogadja el a licence feltételeket (Shift+E), majd kattintson a "Tovább" gombra vagy használja az "Enter" billentyűt.

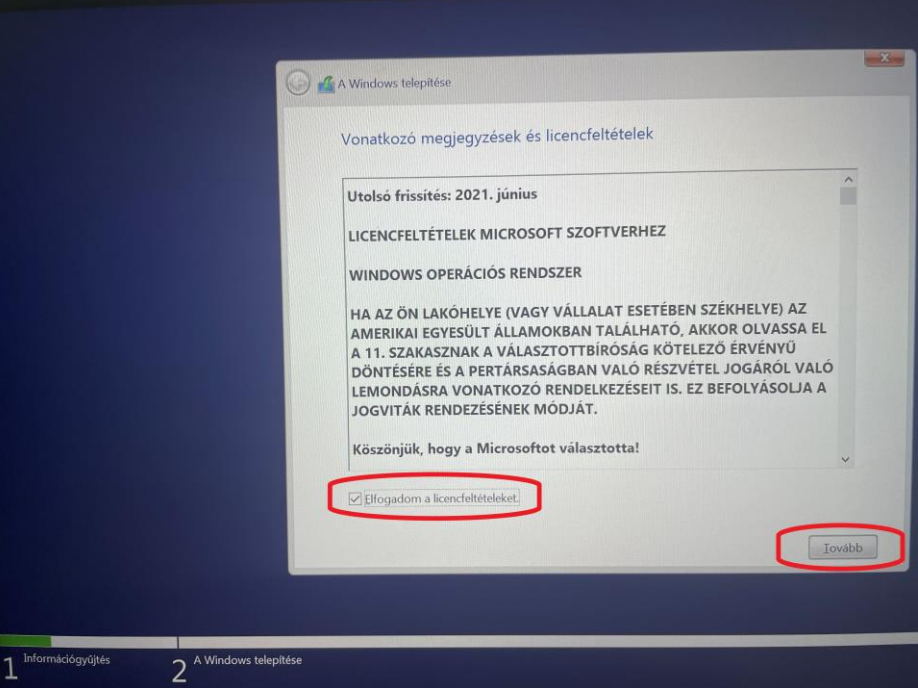

11. A navigációs billentyűk vagy az egér segítségével válassza ki az "Egyéni" telepítés lehetőséget, majd kattintson a "Tovább" gombra vagy használja az "Enter" billentyűt.

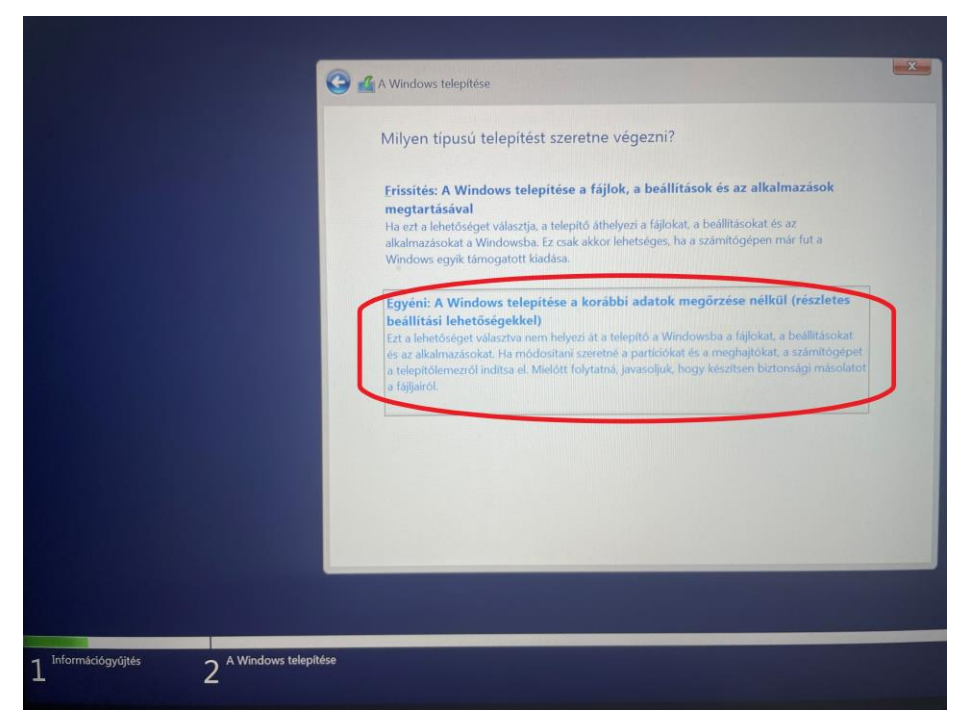

**Klebelsberg Központ** 1054 Budapest, Bajcsy-Zsilinszky út 42-46. Telefon: +36 (1) 795 1170 E-mail: rrf\_digitalis@kk.gov.hu Web[: www.kk.gov.hu](http://www.kk.gov.hu/) RRF-1.2.1-2021-2021-00001 **Digitális oktatáshoz való egyenlő hozzáférés feltételeinek biztosítása a tanulók és a pedagógusok számára**

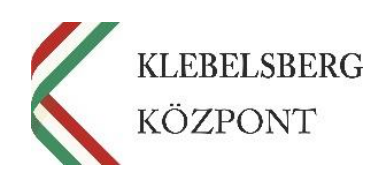

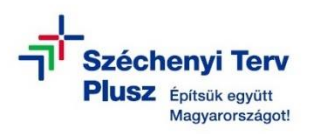

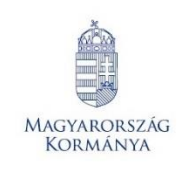

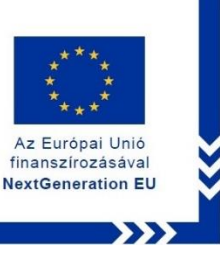

12. A navigációs billentyűk vagy az egér segítségével válassza ki a "0. Partíció: 3: Win**dows meghajtó"** elnevezésű partíciót. Az egér vagy a tabulátor segítségével lépjen a **"Tovább"** gombra, majd kattintson vagy használja az "Enter" billentyűt.

**Megjegyzés:** Amennyiben a telepítő nem engedi a folytatást, abban az esetben törölje a partíciót, majd azt követően hozzon létre egy újat. Ezt abban az esetben is javasolt megtenni, ha a telepítő engedi a továbblépést.

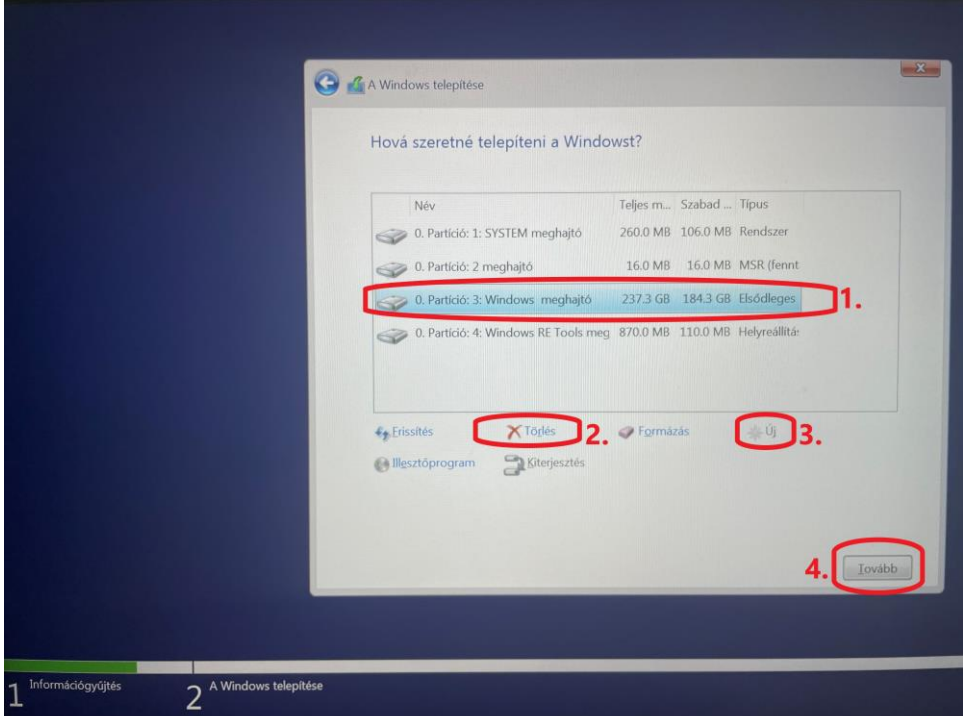

**FIGYELEM! A MŰVELET TELJES ADATVESZTÉSSEL JÁR!**

**13.** Elindul a WINDOWS telepítése, a folyamat végén a notebook újraindul.

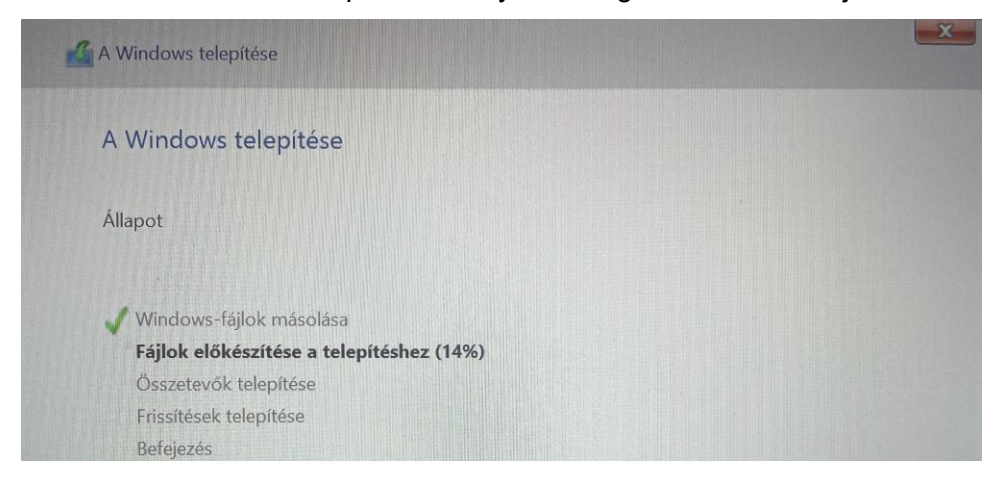

**Klebelsberg Központ** 1054 Budapest, Bajcsy-Zsilinszky út 42-46. Telefon: +36 (1) 795 1170 E-mail: rrfˍdigitalis@kk.gov.hu Web[: www.kk.gov.hu](http://www.kk.gov.hu/) RRF-1.2.1-2021-2021-00001 **Digitális oktatáshoz való egyenlő hozzáférés feltételeinek biztosítása a tanulók és a pedagógusok számára**

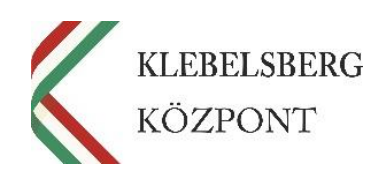

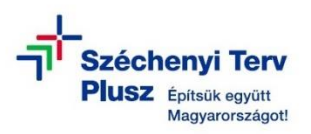

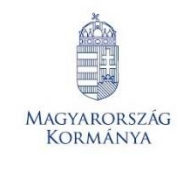

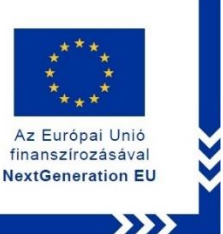

- **14.** Az újraindítás követően kövesse az első használathoz szükséges üzembehelyezés lépéseit.
- **15.** A bejelentkezést követően várja meg, amíg a szükséges "driverek" automatikusan telepítésre kerülnek (Touchpad, hangszóró, stb…).

**Megjegyzés:** amennyiben a rendszer nem telepíti automatikusan a drivereket, az alábbi linken elérheti, és letöltést követően telepítheti valamennyit:

[https://support.hp.com/hu-hu/drivers/hp-pro-x360-fortis-11-inch-g11-notebook](https://support.hp.com/hu-hu/drivers/hp-pro-x360-fortis-11-inch-g11-notebook-pc/2101444167)[pc/2101444167](https://support.hp.com/hu-hu/drivers/hp-pro-x360-fortis-11-inch-g11-notebook-pc/2101444167)

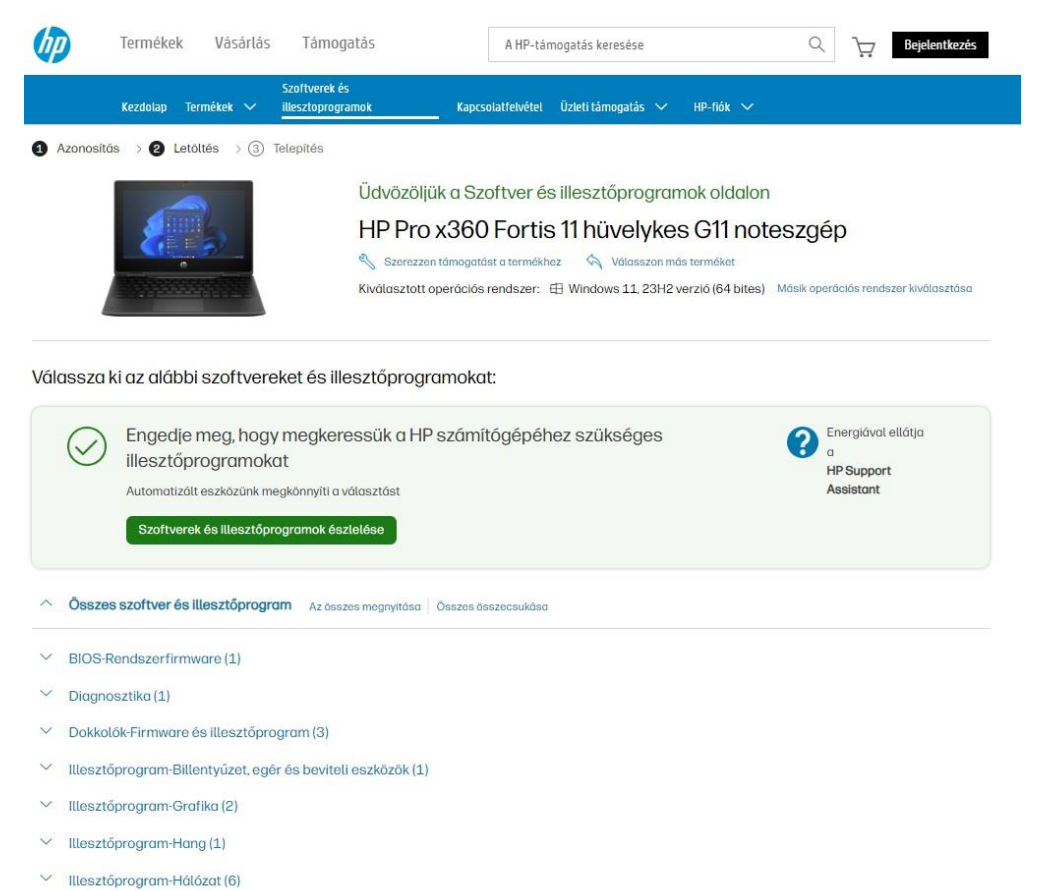

- 
- **16.** Az illesztőprogramok telepítését követően ellenőrizze a "Gépházban" a "Windows **Update"** menüpont alatt az elérhető frissítéseket, töltse le, és telepítse valamennyit.
- **17.** Távolítsa el a korábban elkészített MS WIN 11 PRO rendszerindító (boot) adathordozót az USB csatlakozóból.

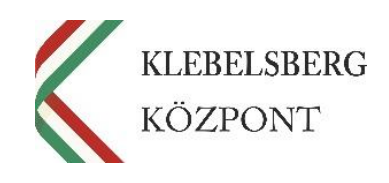